# Calling 511 Made Easy

*Callers can skip the language and main menu prompts by interrupting the system and immediately asking for information in English. Spanish speaking callers must first press 2 or request Español before giving any other commands.*

## To learn what traffic is like on a specific 511-covered roadway

- » Say **Traffic** (optional)
- » Say the **Roadway** name (I-4, State Road 826, A1A) *You can ask for a roadway in several ways. For example, Interstate 4 or I-4.*
- » Say **Exit** or **Mile Marker** then the number, a **City** or **County**, or a **Cross Street** (on non-Interstate roadways). Or ask for **All Reports**.
- » The system will report any unusual conditions in that area
- » You can then choose another section of the same roadway, a different roadway; or return to the **Main Menu.**

## To learn how long the trip is from here to there

*511 does not offer point-to-point travel times, but does offer travel times between pre-determined highway segments.*

- » Say **Travel Times**
- » Say a **Roadway** name (I-95, State Road 408, Veterans Expressway) and choose a **Direction**
- » Listen for the segment or segments that cover your trip, then request that **Segment Number.**

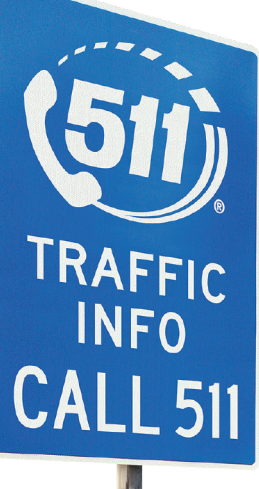

*Segments are named by cross streets and exits. Exit numbers are based on the nearest mile marker.*

» You can **interrupt** the system when you hear the segment you want and ask for that segment number.

## To check general roadway conditions in an area to discover the best route

- » Say **Traffic** (optional)
- » Say a **City** or **County** name (Tampa, Broward County)
- » The system will report any unusual conditions in that area and a list of affected roadways
- » Say the **Roadway** name to hear specific reports or say **All Reports** to hear all area roadway reports

## To connect to an airport

- » Say **Airports**
- » Say the **Airport Name** or **Three-Letter Airport Code** of the airport you want (Tallahassee Regional Airport or TLH)
- » The system will transfer you to that airport

## To connect to a public transit agency

- » Say **Public Transit**
- » Say the **Transit Agency** name you want, or to ask for a list of covered agencies, say **Covered Agencies**
- » From the list of covered agencies, say the **Region** you want, then say the **Agency** name
- » The system will transfer you to that agency

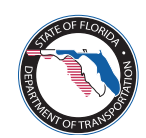

# Checking Traffic on FL511.com Made Easy

## To learn what traffic is like on 511-covered roadways

- » On the **Home Page** map, click on the **Region** where you plan to travel
- » On the map legend, click on the check boxes next to **Incidents[ ], Construction[ ], Congestion[ ], Weather[ ]** and **Other[ ]** to see icons for current information
- » Hover over or click on an **icon** to view details

### *Important:*

- » To check **Travel Times** on a roadway, zoom in on the map until the Travel Times check box becomes active, then click it
- » Hover over a **colored roadway segment** to view Travel Times on that segment

### **OR OR**

- » Click on the **Traffic** link in the header
- » Click on the **Incidents** tab
- » Choose a specific **highway** from the All Highways drop-down menu

*If there are no incidents on your selected highway, the highway will not appear in this list.*

- » Filter your search by **County** or **Region.** If the Highway, County or Region is particularly busy, filter the list by incident **Severity** or **Type,** or choose **Direction** of travel
- » Click on the **Estimated Travel Times** tab. Choose Region, County, Highway and Direction of travel from the drop-down menus

### To view Florida Department of Transportation traffic cameras to see roadway conditions

- » On the **Home Page** map, click on the **Region** where you need information
- » Zoom in on the map until the **Cameras[ ]** check box becomes active, then click it
- » If the camera icons on the map are too close together, continue zooming in
- » Hover over or click on a **camera icon[ ]** to view a still image from that camera
- » If the camera image window says **"Camera Stream,"** click on the camera stream link to see the live video stream

#### **OR**  $\overline{\phantom{a}}$

- » Click on the **Traffic** link in the header
- » Click on the **Cameras** tab
- » Choose your **region, county** or **highway** from the drop-down menus. Then choose a s**Direction** of travel
- » To view cameras with an available live video stream, click on the word **Stream** in the list header. Cameras with live video streams display a video camera icon in that field
- » Click on the **video camera icon[ ]** to view the live traffic camera stream

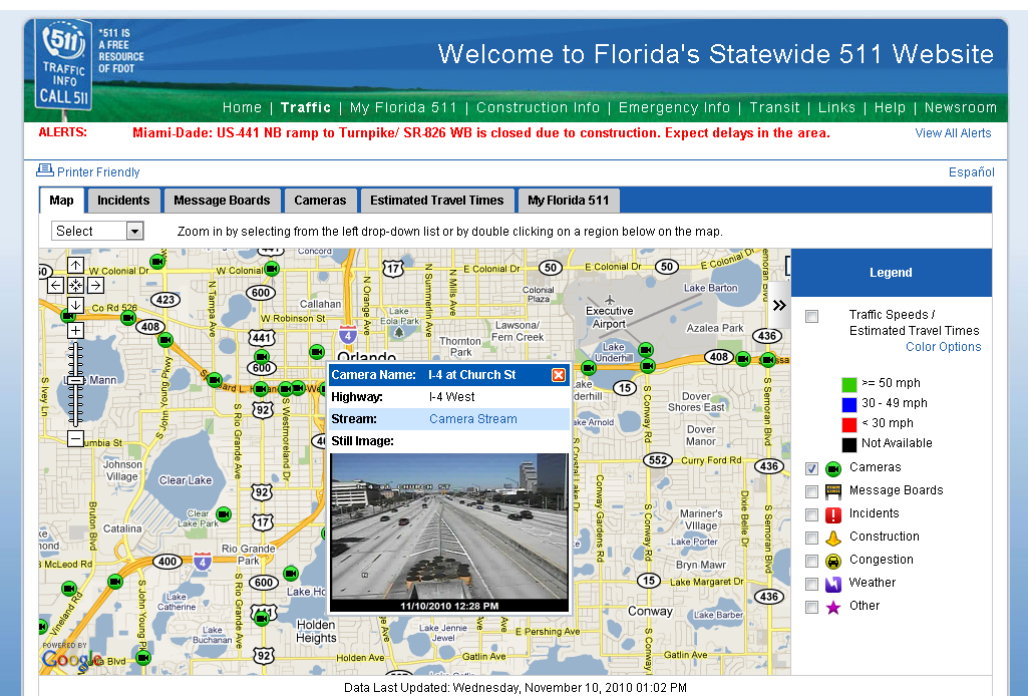

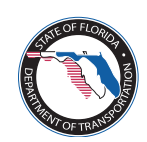